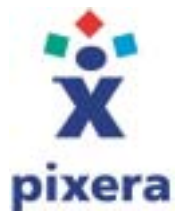

# **Installation Instructions for Software**

**Camera System:** Penguin/Pro Camera Series **Software Application:** Pixera Studio for Macintosh **Operating Systems:** MacOS 9.0–9.2.x

Date: Sep 6 2002 Revision: 1.1

**Before you begin!** 

**If you are only installing a driver, you can proceed to 1.1 Driver Installation below. Drivers are available free of charge from the Pixera web site's Driver Download section.** 

# **Content:**

- 1.0 Software Installation
	- 1.1 Driver Installation
	- 1.2 Application Installation

# **1.1 Driver Installation** (If you only install driver software)

You must first download the driver from the Pixera web site's, **Driver Download** section. Save the file on your desktop, so it's easy to find later.

# **Step 1.**

Uncompress the driver files, with **Stuffit Expander**, which should be pre-installed on your computer.

# **Step 2.**

Drag & drop the PenguinDriver file into the Extensions folder inside the System Folder on your hard drive. If prompted to replace the current driver, click OK.

# **1.2 Application Installation** (Complete application and driver installation)

# **Important!**

- The software should be installed after successful installation of the camera hardware.
- Do not set the sleep mode for the Macintosh, as the PCI card for this camera may not perform properly with the sleep mode. The Sleep setup sliders should be set at "Never".

#### **Step 1.**

Insert the setup CD-ROM disk into your CD-ROM drive.

# **Step 2.**

Double click the CD-ROM "Install CD" icon that appears on your desktop to view its contents.

# **Step 3.**

Inside the CD-ROM's finder window, select the folder that corresponds to your camera system,

Penguin 600CL – Pro 600ES or

Penguin 150CL – Pro 150ES

Double-click the Pixera Studio installer icon inside the folder. This will launch the Pixera Studio installation program.

#### **Step 4.**

The Pixera Studio informational screen will be displayed. Click continue to proceed with the installation process.

#### **Step 5.**

In order to use the Camera System from within Adobe Photoshop (or compatible) application, you must select "Pixera Studio with Photoshop Plug-in" instead of the default "Pixera Studio" when install selection window is showing. This will instruct the installer to copy the file "Viewfinder" into the Photoshop folder.

If you are not planning to use the camera system with Photoshop, select "Pixera Studio"

#### **Step 6.**

A dialog box will appear, prompting you to select the folder into which you would like to install the application files. You may choose to accept the default name and location for the Pixera Studio folder or to specify a custom path. When you are finished, click Install.

#### **Step 7.**

You will be presented with the Characteristics Data Installation dialog box. Select from one of the two installation options, 1. Install Custom Camera Data and 2. Install Default Camera Data, and click OK button to complete the software installation process. See also descriptions below.

#### 1. Install Custom Camera Data:

This is the recommended option, and it will prompt you for the CD-ROM supplied with your camera system containing characteristics data that was generated specifically for your specific camera unit. Insert CD-ROM labeled "Camera Data" into the CD-ROM drive and click the OK button.

#### 2. Install Default Camera Data:

This option will install a non-specific standard set of characteristics data. Select this option if you do not have access to the original "Camera Data" CD-ROM supplied with your camera. Click the OK button following the instruction in the display window.

#### **Step 8.**

If Pixera Studio with Photoshop Plug-in was selected in Step 5, you will be presented with a new window "MacInstall-Plug-in" asking whether to install Viewfinder Plug-in. Click Install to complete the installation. The installation will not be complete if Quit was selected.

#### **Step 9.**

A window will appear, "Place in Photoshop plug-ins folder". Select the folder where the Photoshop plug-in will be set up into, and than click the "Install into Plug-ins" button.

#### **Step 10.**

After the installation of the Pixera Studio software and driver is completed, you will be prompted to restart your computer. Click restart to apply all changes to your system.

#### **Step 11.**

When you have restarted your computer system, the Pixera Studio files will be located in the "Digital Microscopy Camera" folder on your desktop (default location), unless you specified a different location during the installation process.

Pixera doesn't guarantee compatibility with all vendors but make great effort in providing compatible solutions for a large number of computers, operating systems and other products. In no event will Pixera be Liable for direct, indirect, special, incidental or consequential damages arising out of the use or inability to use the software or documentation, even if advised of the possibility of such damages.

If a recommended solution doesn't work or your system do not comply, please contact our Technical Support at (408) 341 1800 Ext. 3 or via email at **[techsupport@pixera.com](mailto:techsupp@pixera.com)** 

Copyright © 2002 Pixera Corporation All rights reserved